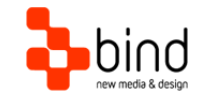

### **BindTuning** Installations Instructions, Setup Guide

# Zeus Setup Guide

*This documentation was developed by, and is property of Bind Lda, Portugal.*

*As with any software product that constantly evolves, our themes are in constant evolution. If you can't find an answer to your questions by reading this manual, please contact us directly. See how in section Customer Support. We'll be glad to assist you!*

 *2016 Bind Lda | [support@bindtuning.com](mailto:support@bindtuning.com) | 252 099 068 for future updates follow us [twitter.com/bindskins](http://twitter.com/bindskins) | like us [facebook.com/bindskins](http://facebook.com/bindskins)*

## Table of contents

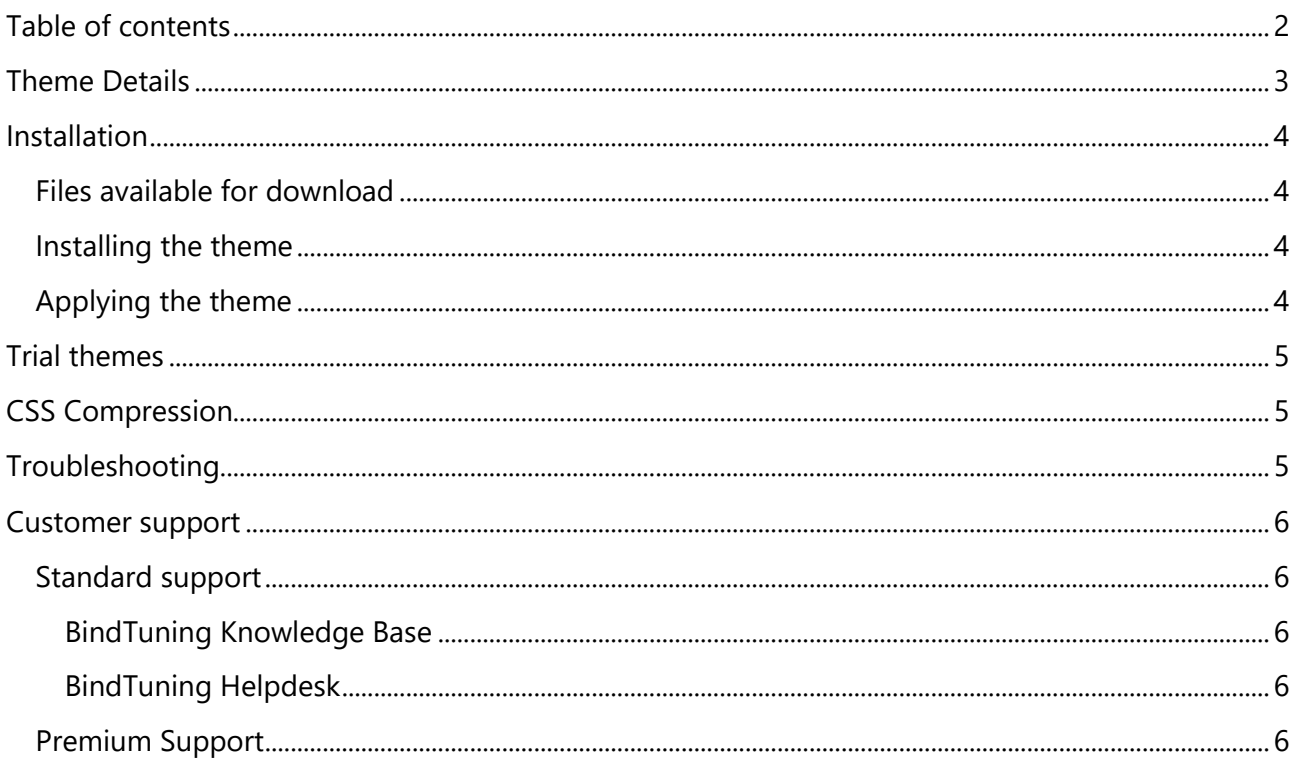

## Theme Details

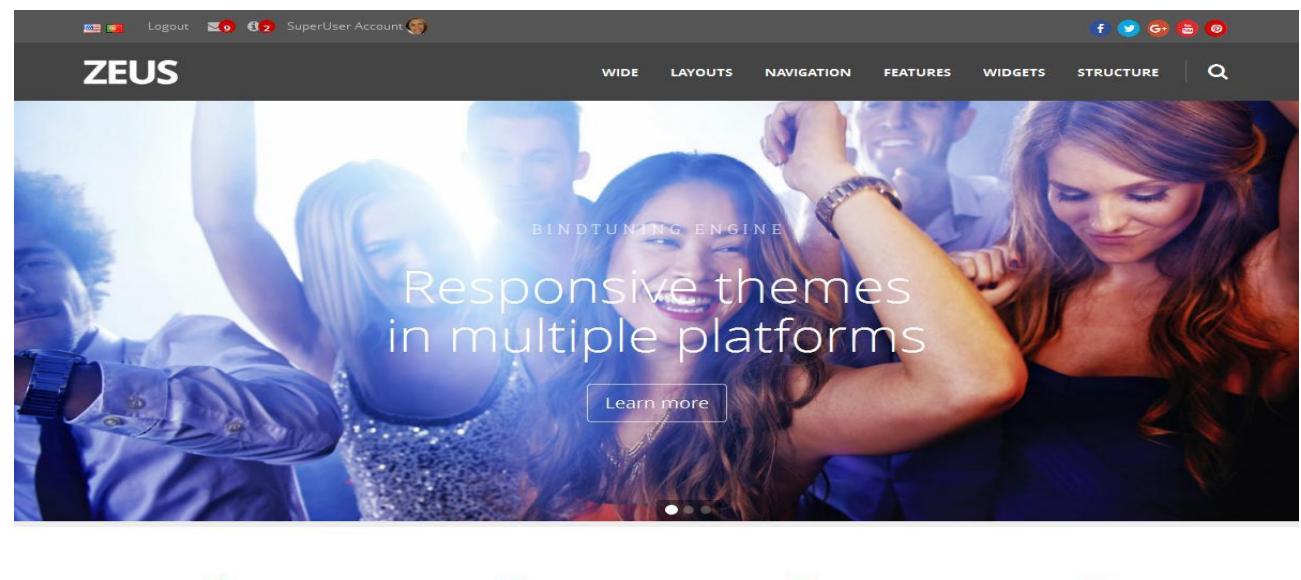

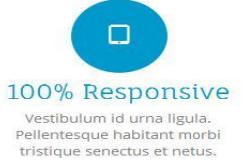

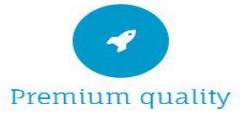

Vestibulum id urna ligula.<br>Pellentesque habitant morbi<br>tristique senectus et netus.

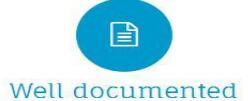

Vestibulum id urna ligula.<br>Pellentesque habitant morbi<br>tristique senectus et netus.

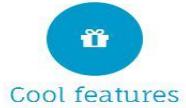

Vestibulum id urna ligula.<br>Pellentesque habitant morbi<br>tristique senectus et netus.

#### Pixel-perfect coding

We put a lot of love and dedication into our themes, that's why every detail matters.

Soon, tell me more

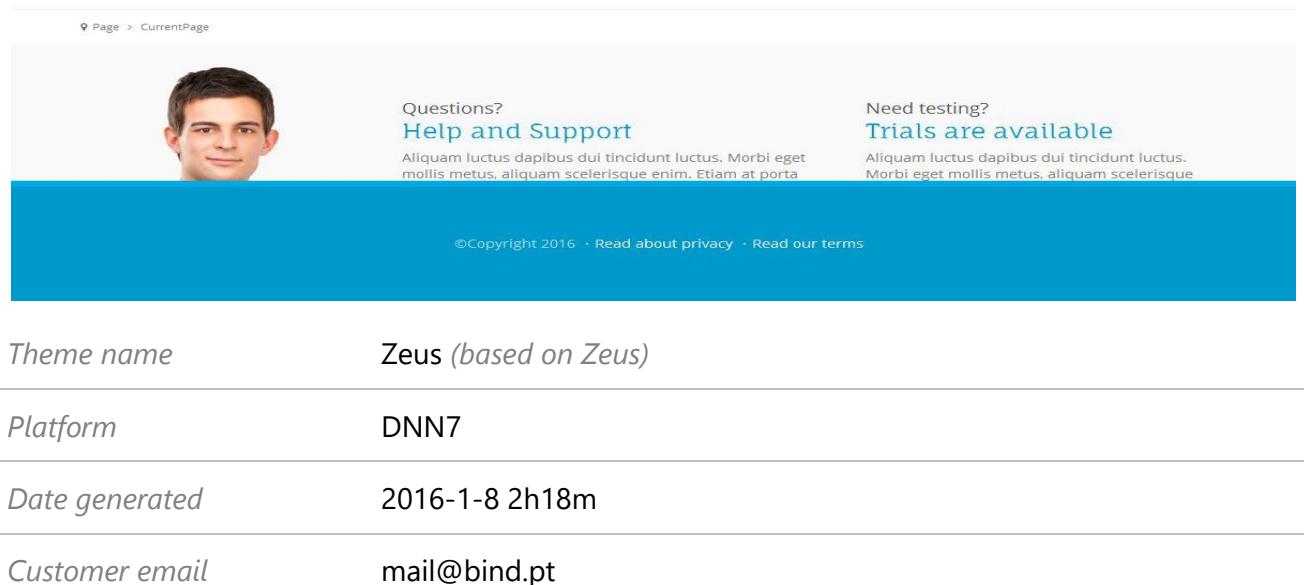

## Installation

#### **Files available for download**

Your custom theme includes the following files:

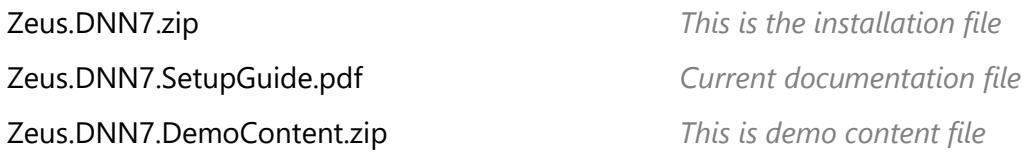

#### **Installing the theme**

We strongly recommend the use of stable DNN versions.

#### Your installation file is **Zeus.DNN7.zip**

- 1. Login to your DNN site using a host account
- 2. Go to Host » Extensions
- 3. From the menu inside the page select "Install Extension Wizard"
- 4. "Browse" your computer to select the appropriate theme to install (Zeus.DNN7.zip)
- 5. Click "Next", and follow all steps until installation is completed
- 6. Check if installation was successful. You're done!

*Note: Make sure you have at least version 2.0 of DDRMenu installed.*

#### **Applying the theme**

- 1. To apply the theme to your entire website, go to page Admin » Site Settings
- 2. On the "appearance" section you can define the default portal theme and container, as well as the admin theme and container
- 3. Theme can also be applied to a specific page or container.

## Trial themes

For more information on downloading trial themes, please read our knowledge base article:

<http://support.bind.pt/entries/22356848-how-can-i-request-a-trial-theme>

## CSS Compression

This theme is delivered with **compressed CSS files**, for **performance improvement reasons** (making websites load a lot faster).

Next to each **skin.css** file you will find a **skin.uncompressed.css** file. In case you need to edit your CSS, or if you just don't want it compressed, you can rename it and use it, instead of the compressed version.

This theme includes several other CSS files (for containers mainly). Uncompressed versions will be sent upon request.

## Troubleshooting

Our themes are extensively tested. Nevertheless, as with any software product, occasional issues may occur. Here we list the solution for some common ones.

[How to use Megamenu / Accordion navigation with BindMENU \(from Bind Tuning v2.0.0\)](http://support.bind.pt/entries/21543712-bindmenu-menu-how-to-use-dnn6)

[How to use Megamenu / Accordion navigation with DDR Menu \(Bind Tuning v1.0.0\)](http://support.bind.pt/entries/20804651-ddr-menu-how-to-use-mega-menu-accordion-menu)

[Set left vertical menu to display top me](http://support.bind.pt/entries/20384803-set-vertical-menu-to-display-child-pages)nu's child pages

[jQuery conflict issues in DNN](http://support.bind.pt/entries/21674138-jquery-conflict-issues-in-dnn)

[Adding custom flags in language area](http://support.bind.pt/entries/20385981-adding-custom-flags-in-language-area)

[Content overflows my page's width](http://support.bind.pt/entries/20474513-content-overflows-my-page-s-width)

[Web fonts are not being rendered](http://support.bind.pt/entries/20380522-web-fonts-not-being-rendered)

[I still didn't receive my custom theme, what should I do?](http://support.bind.pt/entries/20388403-i-still-didn-t-receive-my-custom-theme-what-should-i-do)

[How do I get an update for my theme?](http://support.bind.pt/entries/20389251-how-do-i-get-an-update-for-my-theme)

[How do I add Demo Content to DNN theme?](http://support.bind.pt/entries/30351605-Theme-demo-content-importing-into-DNN)

For other troubleshooting topics visit our Knowledge Base at [http://support.bind.pt](http://support.bind.pt/)

## Customer support

BindTuning is proud to deliver excellent support service to its customers. You can access support in multiple ways, described below.

#### **Standard support**

#### **BindTuning Knowledge Base**

Our knowledge base is an excellent resource when you need support. Access our team's articles with solutions to common questions or to issues previously encountered by others. Suggest further enhancements to our products by posting your ideas, or vote on other users ideas.

Please note that our knowledge base is a resource for search and community sharing. Other options are available for urgent support.

To access the forum please visit<http://support.bind.pt/forums>

#### **BindTuning Helpdesk**

You can also choose to post your questions and suggestions directly to our support team, through our helpdesk system.

Your question will be reviewed and forwarded to the proper department.

Always remember to mention your invoiceID when submitting a new support ticket. You should receive an answer in less than 24 hours.

To access the forum please visit<http://support.bind.pt/tickets/new>

#### **Premium Support**

- Theme installation / upgrade
- Manual theme adjustments and customization
- Further changes to themes
- Premium support is required beyond 60 days after purchase

For further information on Premium Support please visit [www.bindtuning.com](http://www.bindtuning.com/) or email us at [support@bindtuning.c](mailto:support@bindtuning.com)om.